# Management Pack for Oracle® **GoldenGate** Oracle GoldenGate Director Administrator's Guide

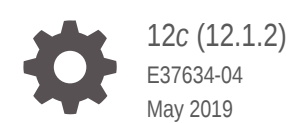

ORACLE

Management Pack for Oracle GoldenGate Oracle GoldenGate Director Administrator's Guide, 12*c* (12.1.2)

E37634-04

Copyright © 2013, 2019, Oracle and/or its affiliates. All rights reserved.

This software and related documentation are provided under a license agreement containing restrictions on use and disclosure and are protected by intellectual property laws. Except as expressly permitted in your license agreement or allowed by law, you may not use, copy, reproduce, translate, broadcast, modify, license, transmit, distribute, exhibit, perform, publish, or display any part, in any form, or by any means. Reverse engineering, disassembly, or decompilation of this software, unless required by law for interoperability, is prohibited.

The information contained herein is subject to change without notice and is not warranted to be error-free. If you find any errors, please report them to us in writing.

If this is software or related documentation that is delivered to the U.S. Government or anyone licensing it on behalf of the U.S. Government, then the following notice is applicable:

U.S. GOVERNMENT END USERS: Oracle programs, including any operating system, integrated software, any programs installed on the hardware, and/or documentation, delivered to U.S. Government end users are "commercial computer software" pursuant to the applicable Federal Acquisition Regulation and agencyspecific supplemental regulations. As such, use, duplication, disclosure, modification, and adaptation of the programs, including any operating system, integrated software, any programs installed on the hardware, and/or documentation, shall be subject to license terms and license restrictions applicable to the programs. No other rights are granted to the U.S. Government.

This software or hardware is developed for general use in a variety of information management applications. It is not developed or intended for use in any inherently dangerous applications, including applications that may create a risk of personal injury. If you use this software or hardware in dangerous applications, then you shall be responsible to take all appropriate fail-safe, backup, redundancy, and other measures to ensure its safe use. Oracle Corporation and its affiliates disclaim any liability for any damages caused by use of this software or hardware in dangerous applications.

Oracle and Java are registered trademarks of Oracle and/or its affiliates. Other names may be trademarks of their respective owners.

Intel and Intel Xeon are trademarks or registered trademarks of Intel Corporation. All SPARC trademarks are used under license and are trademarks or registered trademarks of SPARC International, Inc. AMD, Opteron, the AMD logo, and the AMD Opteron logo are trademarks or registered trademarks of Advanced Micro Devices. UNIX is a registered trademark of The Open Group.

This software or hardware and documentation may provide access to or information about content, products, and services from third parties. Oracle Corporation and its affiliates are not responsible for and expressly disclaim all warranties of any kind with respect to third-party content, products, and services unless otherwise set forth in an applicable agreement between you and Oracle. Oracle Corporation and its affiliates will not be responsible for any loss, costs, or damages incurred due to your access to or use of third-party content, products, or services, except as set forth in an applicable agreement between you and Oracle.

## **Contents**

#### [Preface](#page-5-0)

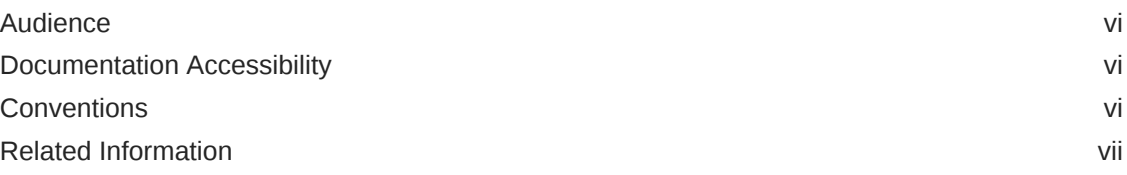

### 1 [Overview of Oracle GoldenGate Director](#page-7-0)

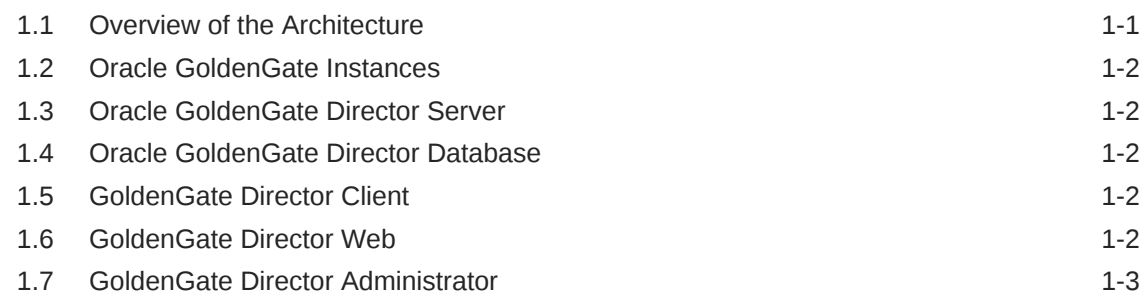

## 2 [System Requirements and Installation](#page-10-0)

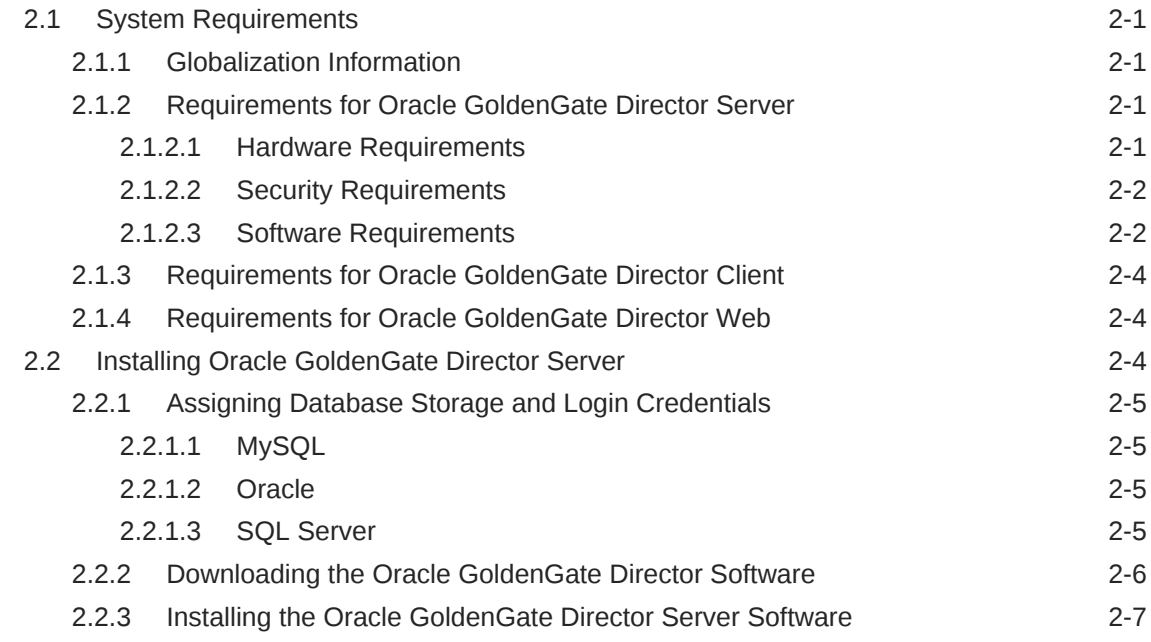

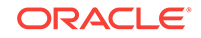

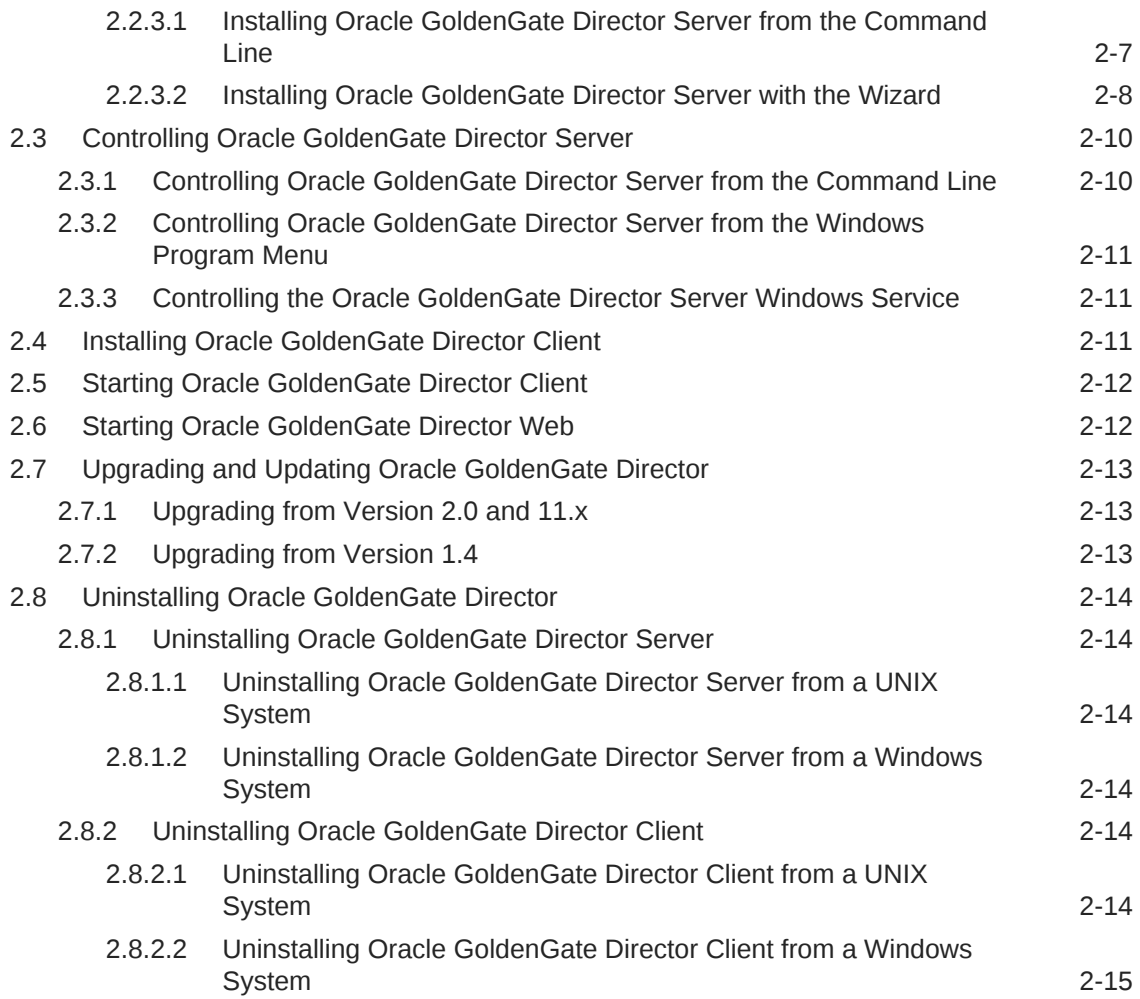

## 3 [Configuring Oracle GoldenGate Director](#page-25-0)

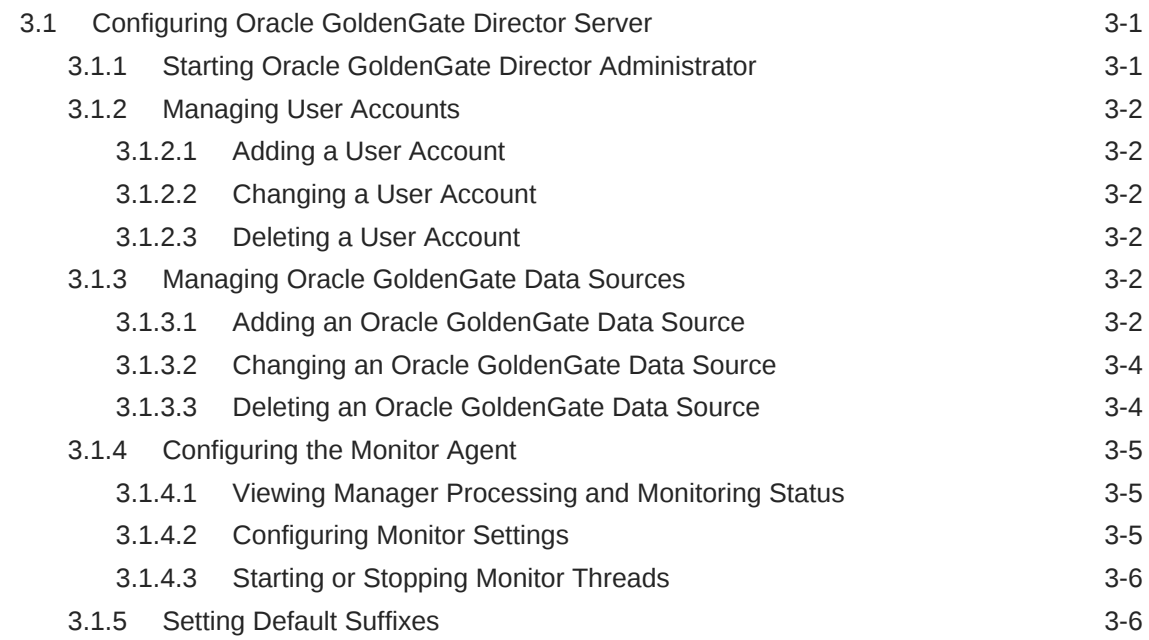

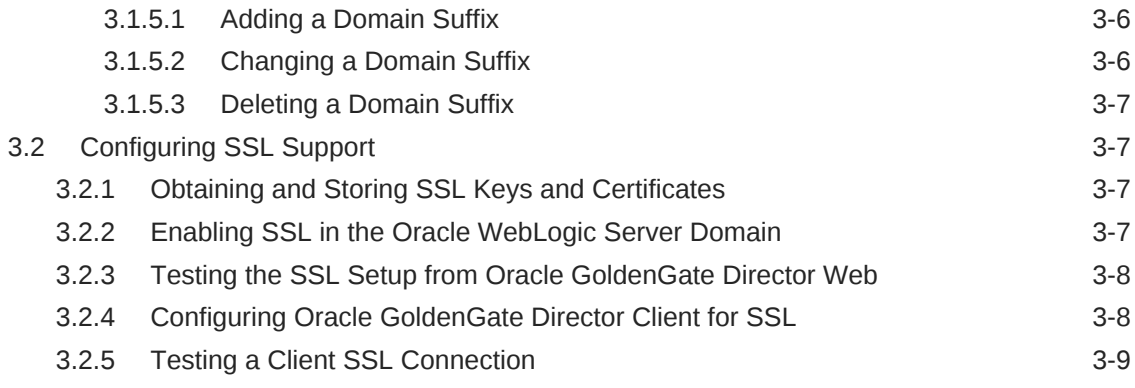

## A [Installing the Java Runtime Environment \(JRE\)](#page-34-0)

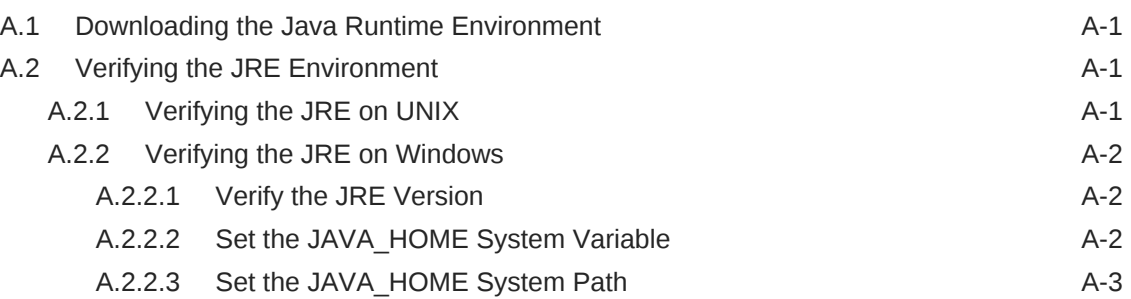

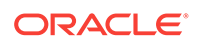

## <span id="page-5-0"></span>Preface

This guide contains information about installing, configuring, and running Oracle GoldenGate Director.

## Audience

This guide is intended for installers, database administrators, and system administrators who are installing, configuring and running Oracle GoldenGate.

## Documentation Accessibility

For information about Oracle's commitment to accessibility, visit the Oracle Accessibility Program website at [http://www.oracle.com/pls/topic/lookup?](http://www.oracle.com/pls/topic/lookup?ctx=acc&id=docacc) [ctx=acc&id=docacc](http://www.oracle.com/pls/topic/lookup?ctx=acc&id=docacc).

#### **Access to Oracle Support**

Oracle customers that have purchased support have access to electronic support through My Oracle Support. For information, visit [http://www.oracle.com/pls/topic/](http://www.oracle.com/pls/topic/lookup?ctx=acc&id=info) [lookup?ctx=acc&id=info](http://www.oracle.com/pls/topic/lookup?ctx=acc&id=info) or visit [http://www.oracle.com/pls/topic/lookup?](http://www.oracle.com/pls/topic/lookup?ctx=acc&id=trs) [ctx=acc&id=trs](http://www.oracle.com/pls/topic/lookup?ctx=acc&id=trs) if you are hearing impaired.

## **Conventions**

The following text conventions are used in this document:

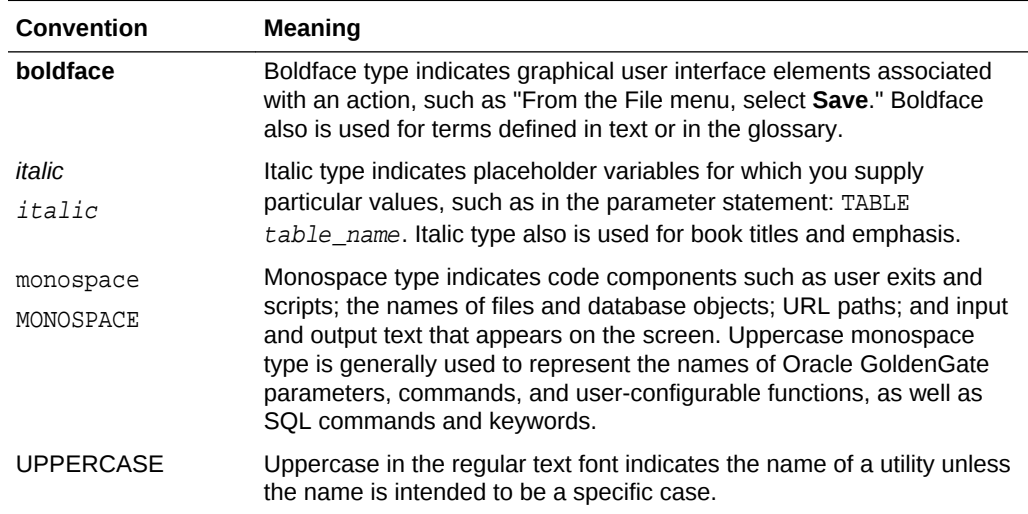

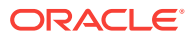

<span id="page-6-0"></span>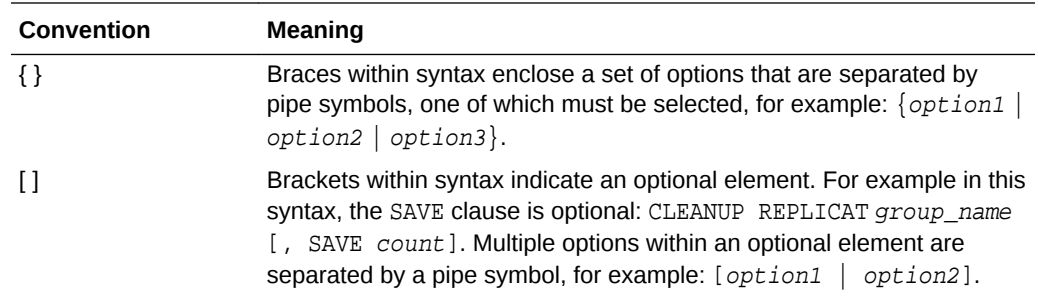

## Related Information

The Oracle GoldenGate Product Documentation Libraries are found at

[Oracle GoldenGate](http://docs.oracle.com/goldengate/c1221/gg-winux/index.html)

[Oracle GoldenGate Application Adapters](https://docs.oracle.com/goldengate/gg121211/gg-adapter/index.html)

[Oracle GoldenGate for Big Data](https://docs.oracle.com/goldengate/bd1221/gg-bd/index.html)

[Oracle GoldenGate Plug-in for EMCC](http://docs.oracle.com/goldengate/em1321/gg-emplugin/index.html)

[Oracle GoldenGate Monitor](https://docs.oracle.com/goldengate/m12212/gg-monitor/index.html)

[Oracle GoldenGate for HP NonStop \(Guardian\)](http://docs.oracle.com/goldengate/ns1221/gg-nsk/index.html)

[Oracle GoldenGate Veridata](http://docs.oracle.com/goldengate/v12212/gg-veridata/index.html)

[Oracle GoldenGate Studio](https://docs.oracle.com/goldengate/s1221/gg-studio/index.html)

Additional Oracle GoldenGate information, including best practices, articles, and solutions, is found at:

[Oracle GoldenGate A-Team Chronicles](http://www.ateam-oracle.com/category/data-integration/di-ogg/)

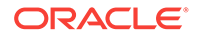

# <span id="page-7-0"></span>1 Overview of Oracle GoldenGate Director

This chapter provides a high-level overview of the architecture and components of Oracle GoldenGate Director.

- **Overview of the Architecture**
- [Oracle GoldenGate Instances](#page-8-0)
- [Oracle GoldenGate Director Server](#page-8-0)
- [Oracle GoldenGate Director Database](#page-8-0)
- [GoldenGate Director Client](#page-8-0)
- [GoldenGate Director Web](#page-8-0)
- [GoldenGate Director Administrator](#page-9-0)

## 1.1 Overview of the Architecture

Oracle GoldenGate Director is a multi-tiered, client-server application that enables the configuration and management of Oracle GoldenGate instances from a remote client. Oracle GoldenGate Director consists of the components shown in Figure 1-1.

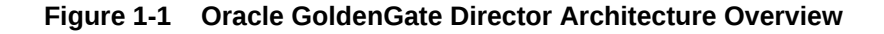

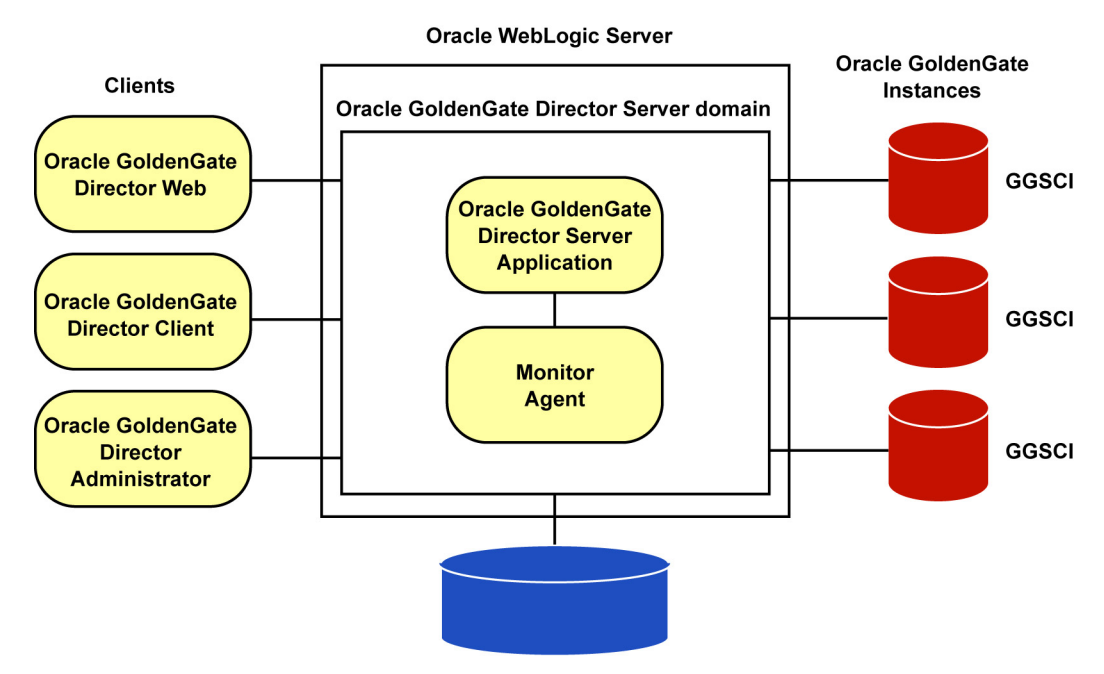

**Oracle GoldenGate Director Database** 

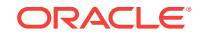

## <span id="page-8-0"></span>1.2 Oracle GoldenGate Instances

Each instance of an Oracle GoldenGate Manger process is identified within Oracle GoldenGate Director by the fully qualified domain name of the host (or the IP address of the host), the port number on which Manager is listening, and a user-defined data source name. Because a Manager process is associated with a database, this combination is identified as a data source within the Oracle GoldenGate Director Client application.

## 1.3 Oracle GoldenGate Director Server

Oracle GoldenGate Director Server coordinates the management of Oracle GoldenGate instances. Oracle GoldenGate Director Server is installed as an Oracle WebLogic Server domain.

Oracle GoldenGate Director Server is composed of the following applications:

- The Oracle GoldenGate Director Server application, a collection of services that controls security, host information services, object modeling, diagramming, consolidated event logging, and alert services.
- The Monitor Agent, a client to the Oracle GoldenGate hosts that establishes a dedicated session of GGSCI (GoldenGate Software Command Interface). The connection is used to obtain process status and event information. Oracle GoldenGate Director Server connects to the agent through the Oracle GoldenGate Manager port of each Oracle GoldenGate instance that is to be monitored

## 1.4 Oracle GoldenGate Director Database

Oracle GoldenGate Director Server uses a database as a central repository to store information about users and groups, graphical diagrams created by users, consolidated events, and other information. A user can log into any Oracle GoldenGate Director Client on any system and retrieve his or her own stored view of the network.

## 1.5 GoldenGate Director Client

Oracle GoldenGate Director Client is a client application of Oracle GoldenGate Director Server that provides a graphical user interface (GUI) for managing Oracle GoldenGate instances. The client runs on any platform that supports Java and enables drag-and-drop manipulation, menus and toolbars, and other functionality expected of a desktop application.

## 1.6 GoldenGate Director Web

Oracle GoldenGate Director Web is a web application that is hosted within Oracle GoldenGate Director Server. It allows remote, browser-based monitoring and control of Oracle GoldenGate instances without the need to install software on the client system.

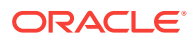

## <span id="page-9-0"></span>1.7 GoldenGate Director Administrator

Oracle GoldenGate Director Administrator is a client of Oracle GoldenGate Director Server and is used for configuring Oracle GoldenGate Director Server itself. You can use it to add or remove Oracle GoldenGate instances and users, and to manage the overall Oracle GoldenGate Director configuration.

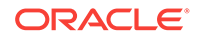

# <span id="page-10-0"></span>2 System Requirements and Installation

This chapter provides the system requirements, instructions for installing, controlling, and uninstalling Oracle GoldenGate Director.

- **System Requirements**
- [Installing Oracle GoldenGate Director Server](#page-13-0)
- [Controlling Oracle GoldenGate Director Server](#page-19-0)
- [Installing Oracle GoldenGate Director Client](#page-20-0)
- **[Starting Oracle GoldenGate Director Client](#page-21-0)**
- [Starting Oracle GoldenGate Director Web](#page-21-0)
- [Upgrading and Updating Oracle GoldenGate Director](#page-22-0)
- [Uninstalling Oracle GoldenGate Director](#page-23-0)

## 2.1 System Requirements

This section outlines the system and database resources that are required to support Oracle GoldenGate Director.

Oracle GoldenGate Director can connect to any Oracle GoldenGate software installation.

### 2.1.1 Globalization Information

The Oracle GoldenGate Director interface is not localized. All menus, controls, and other instructions are in English.

Oracle GoldenGate Director only supports UTF-8 character encoding. Globalization support is not available for the NonStop platform.

The character set of the operating system where Oracle GoldenGate is running and the character set of the database being monitored or controlled with Oracle GoldenGate Director must be the same.

### 2.1.2 Requirements for Oracle GoldenGate Director Server

This section lists the resources that are required to support the server component of Oracle GoldenGate Director.

#### 2.1.2.1 Hardware Requirements

- To determine the supported platforms for running Oracle GoldenGate Director Server, go to <http://support.oracle.com> and select the **Certifications** tab. This page contains the most recent matrix of Oracle GoldenGate Director builds.
- Oracle GoldenGate Director Server runs on 64-bit platforms only.

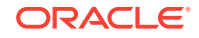

- <span id="page-11-0"></span>The system must have 1 GB of RAM.
- The system must have at least 100 MB of free disk space. This figure is consistent regardless of the number of hosts monitored or the number of user connections. The biggest variable in the amount of disk required is the retention period of the server log.
- The http port that is selected during the installation process must be dedicated to Oracle GoldenGate Director Server. The default port is 7001. The default SSL port is 7002.
- All systems hosting Oracle GoldenGate instances must be registered with a Domain Name Server (DNS).

#### 2.1.2.2 Security Requirements

Oracle GoldenGate Director Server connects to remote Oracle GoldenGate instances through each of their Manager ports. If a firewall is present within the Oracle GoldenGate network, do the following:

- **1.** Use the DYNAMICPORTLIST parameter in each Manager parameter file to specify a list of available ports.
- **2.** Open those ports, plus the Manager port and the Oracle GoldenGate Director Server http port, through the firewall.

#### 2.1.2.3 Software Requirements

• Oracle WebLogic Server 11*g* (10.3.1, 10.3.2, 10.3.3, 10.3.4, or 10.3.5) or 12*c* (12.1.1, 12.1.2, 12.1.3). Standard Edition must be installed before you install Oracle GoldenGate Director Server. Oracle WebLogic Server is Oracle's JavaEE application server. Follow the directions in the product documentation to install this software. Installing this version of Oracle WebLogic Server does not interfere with other versions of Oracle WebLogic Server on the system.

#### **Note:**

You need not create a domain for Oracle GoldenGate Director Server. A domain is created in the Oracle GoldenGate Director installation directory by the installation program.

- The Java Runtime Environment (JRE) must be available on, and supported by, the operating system where you are installing Oracle GoldenGate Director Server. The JRE must be at least version 6 (1.6.x) if using WebLogic Server 11*g*, and must be at least version 1.6.0\_20 or 1.7 if using WebLogic Server 12*c*. The JRE must be the 64-bit version. If this environment does not exist on the system, follow the instructions in [Installing the Java Runtime Environment \(JRE\)](#page-34-0) to obtain and configure the JRE.
- The Oracle GoldenGate Director Server requires the use of a database to maintain a small repository of tables that contain working data, such as user preferences and information about Oracle GoldenGate instances. The database must be installed, configured, and running before running the Oracle GoldenGate Director Server installer. This database can be one of the following:
- MySQL 5.x Enterprise version. The installer provides a link to a free trial of this database. You can return to your place in the installer after installing and starting the trial database.
- SQL Server 2005 and 2008
- Oracle 9i or later

To create and populate the repository, the installer makes a JDBC connection to the selected database, which is provided by the JDBC driver jar that is included with Oracle WebLogic Server.

- To use the Oracle GoldenGate Director Server installer on a UNIX or Linux system, a windowing system such as X Window must be available.
- To allow remote access of a Windows Manager from a Linux Oracle GoldenGate Director Server, you must add the following parameter to the OGG HOME/GLOBALS parameter file:

\_DISABLEFIX21427144

Then add the following parameter in the *OGG\_HOME*/dirprm/mgr.prm file to enable access:

ACCESSRULE, PROG \*, IPADDR Target\_IP\_Address, PRI 1, ALLOW

After the changes are configured, you must restart the Oracle GoldenGate Manager for these changes to take effect.

- Allow at least 200 MB of space in the database for Oracle GoldenGate Director Server objects and data. The installer creates the following tables and corresponding indexes.
	- ACCOUNTB
	- ACLB
	- ACLENTRYB
	- ACNTGROUPREL
	- ACNTPROPB
	- ACONPROCSB
	- ACONWATCHB
	- ALERTB
	- AUTOINCB
	- CONTCACHEB
	- **GDSCVERS**
	- GROUPB
	- HOSTINFOB
	- LOGENTRYB
	- MANAGERREFB
	- MONAGENTB

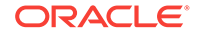

- <span id="page-13-0"></span>– NODESTATEB
- OBJECTSTATEB
- **STAGEB**
- **STATSENTRYB**
- **SUFFIXB**
- UISPROPB

### 2.1.3 Requirements for Oracle GoldenGate Director Client

This section lists the resources that are required to support the client component of Oracle GoldenGate Director.

- To determine the supported platforms for running Oracle GoldenGate Director, go to <http://support.oracle.com> and select the **Certifications** tab. This page contains the most recent matrix of Oracle GoldenGate Director builds.
- Oracle GoldenGate Director Server runs on 64-bit platforms only.
- The Oracle GoldenGate Director Client must be the same version as that of the Oracle GoldenGate Director Server. The client is packaged with the server software. The use of different client and server versions returns an error.
- The client host must be a Windows or UNIX platform that contains at least Java Runtime Environment (JRE) version 6 (1.6.x) or version 7 (1.7). The JRE must be the 64-bit version. You can use the JRE that is installed with Oracle GoldenGate Director Server if installing the client on the same machine. To download and install the JRE, see [Installing the Java Runtime Environment \(JRE\).](#page-34-0)
- The client host must be on the same network as the Oracle GoldenGate Director Server host.
- The monitor of the client host must have a display resolution (screen area) of at least 1024 x 768 pixels, preferably 1280 x 1024 or greater.
- Oracle GoldenGate Director displays the user interface and messages in English only.

### 2.1.4 Requirements for Oracle GoldenGate Director Web

Oracle GoldenGate Director Web supports the following web browsers:

- Microsoft Internet Explorer version 6.0 or later
- Mozilla Firefox version 2.0 or later

No software is installed on the client system for the Oracle GoldenGate Director Web.

## 2.2 Installing Oracle GoldenGate Director Server

These instructions apply to new installations. For upgrades, see [Upgrading and](#page-22-0) [Updating Oracle GoldenGate Director.](#page-22-0)

A new installation of Oracle GoldenGate Director Server involves the following steps:

[Assigning Database Storage and Login Credentials](#page-14-0)

[Downloading the Oracle GoldenGate Director Software](#page-15-0)

ORACLE

#### [Installing the Oracle GoldenGate Director Server Software](#page-16-0)

### <span id="page-14-0"></span>2.2.1 Assigning Database Storage and Login Credentials

Before installing Oracle GoldenGate Director Server for the first time, you need to assign a storage location for the repository and assign database login credentials for Oracle GoldenGate Director to use. You can use existing objects or create new ones.

#### **Note:**

Generally a higher value is required for OPEN CURSORS. You can set the value to 2000 using the command alter system set open\_cursors=2000. When multiple processes are using cursors, the system administrator can decide on the appropriate value for OPEN\_CURSORS.

### 2.2.1.1 MySQL

- **1.** Create a user and identically named database. The password must contain at least eight alphanumeric characters, with at least one alphabet character and one number.
- **2.** Grant the user all DDL and DML privileges in that database when this user connects to the MySQL server from the host where Oracle GoldenGate Director is being installed.

#### 2.2.1.2 Oracle

- **1.** Create a user (schema) and password. The password must contain at least eight alphanumeric characters, with at least one alphabet character and one number.
- **2.** Specify OUOTA UNLIMITED on the user's default tablespace

#### 2.2.1.3 SQL Server

- **1.** Create a database or schema and a login that is a user of the database where you will be installing the repository. The password must contain at least eight alphanumeric characters, with at least one alphabet character and one number.
- **2.** Grant this login sufficient privileges to perform the following operations.
	- CONNECT to the database
	- CREATE, ALTER, DROP TABLE in the database
	- CREATE and DROP INDEX in the database
	- INSERT, UPDATE, DELETE from tables in the database
	- SELECT from tables in the database
	- ALTER SCHEMA of the login's default schema

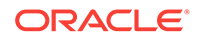

### <span id="page-15-0"></span>2.2.2 Downloading the Oracle GoldenGate Director Software

Follow these steps to download the Oracle GoldenGate Director software to the system where you want to install the server component (Oracle GoldenGate Director Server).

**1.** Navigate to <http://edelivery.oracle.com>.

The Oracle Software Delivery Cloud page appears.

**2.** Click **Sign-in/Register**.

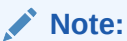

If you are not already logged in, the Single Sign-on page appears. Enter your Oracle ID and password and click **Sign In**.

The Terms & Restrictions page appears

**3.** Accept the Oracle Software Delivery Cloud Trial License Agreement and the Export Restrictions and click **Continue**.

The Media Pack Search page appears.

- **4.** On the Media Pack Search page, do the following:
	- **a.** Click the **Select Product Pack** drop-down control and, from the list, select Oracle Fusion Middleware.
	- **b.** Click the **Platform** drop-down control and, from the list, select the platform on which you are installing the software.
	- **c.** Click **Go**.

The Results list expands to show all available media packs that include your search criteria.

**5.** On the Results list, select the media pack you want to download and click **Continue**.

The media pack's download page appears. Note that this page contains information about downloading the media pack. Oracle recommends that you read and familiarize yourself with this information.

- **6.** To ensure that you download the files successfully, first review the *Media Pack Readme* for download instructions and product information by clicking **Readme**. The Readme contains release notes for any new features, new requirements, or bug fixes that affect your current configuration and other known issues.
- **7.** To begin the download process, click **Download**.

An Open file dialog box appears.

**8.** Select either **Open with** or **Save File**:

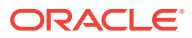

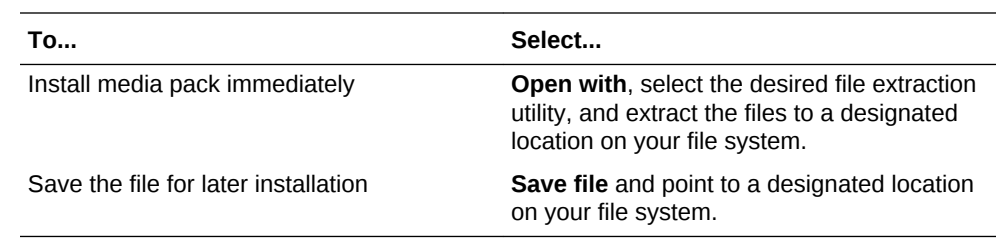

### <span id="page-16-0"></span>2.2.3 Installing the Oracle GoldenGate Director Server Software

Follow these steps to install Oracle GoldenGate Director Server on any supported platform. On UNIX, you can install from the command line.

- Installing Oracle GoldenGate Director Server from the Command Line
- [Installing Oracle GoldenGate Director Server with the Wizard](#page-17-0)

#### 2.2.3.1 Installing Oracle GoldenGate Director Server from the Command Line

This procedure is for UNIX only and installs the software by means of command prompts.

**1.** From the command line of the operating system, run the following command.

./gg-director-serversetup\_unix\_version.sh -c

- **2.** Press **Enter** to continue with the installation process.
- **3. Choose Installation Location:** Specify the directory where you want to install Oracle GoldenGate Director.
- **4. Select your WebLogic Install Location**: Specify the directory that is directly above the directory where WebLogic Server is installed. In a default WebLogic Server directory structure, WebLogic is installed in a directory named wlserver version under the Middleware directory in the Oracle directory; and therefore, you would select the Middleware directory. However, if you are installing Oracle GoldenGate Director into a WebLogic installation that does not have the default directory structure, whether new or renamed, do the following:
	- Update the registry. xml file in the WebLogic home directory to point to the correct WebLogic Server home directory.
	- Update all of the scripts under  $WLS$  SERVER HOME%/server/bin and %WLS\_SERVER%/common/bin to point to the correct WebLogic Server home directory.
	- Update the .product.properties file under %WLS\_SERVER\_HOME% to point to the correct WebLogic Server home directory.
- **5. HTTP port**: Confirm, or change, the HTTP port that Oracle GoldenGate Director Server will use to communicate with Oracle GoldenGate Director Web. In most cases, the default of 7001 should be sufficient.
- **6. Select a Database**: Select the type of database to use as the Oracle GoldenGate Director Server repository. A database or schema (as applicable) and user account must exist, must be properly configured, and must be running before proceeding with the installation. You can use the repository from a previous version of Oracle GoldenGate Director to preserve existing data source configurations, user accounts, and environments.

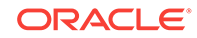

- <span id="page-17-0"></span>**7. Database driver configuration**: Specify the following information for Oracle GoldenGate Director Server to connect to the repository database:
	- The name of the database host server.
	- (Select One) The service name or Oracle SID of the database, if using an Oracle database.
	- The port number of the database. The default port number of the selected database is displayed by the installer.
- **8. Database User**: Specify the name and password of an existing database user or account that can be used to log on to the database. To use an existing Oracle GoldenGate Director Server repository, use the credentials of the owner of that database or schema. These credentials are used to establish authentication within Oracle GoldenGate Director Server. The password is stored in encrypted form. Make certain the password was created with at least eight alphanumeric characters, with at least one alphabet character and one number.
- **9.** Review the pre-installation summary and then press Enter to begin the installation of the software. You are notified when the installation is complete.

#### 2.2.3.2 Installing Oracle GoldenGate Director Server with the Wizard

This procedure installs Oracle GoldenGate Director by means of a graphical interface.

- **1.** Close other applications as permissible.
- **2.** Run the ggdirector-serversetup program.
- **3. Welcome screen**: Click **Next** on the first screen.

#### **Note:**

If you have not yet installed Oracle WebLogic Server, click **Cancel** to terminate this installation, and then see [System Requirements](#page-10-0) for more information. Oracle GoldenGate Director must be installed as an Oracle WebLogic Server domain.

- **4. Choose Installation Location**: Enter, or browse to, the location where you want the Oracle GoldenGate Director installation directory to be created. Make certain there is enough free disk space to meet the requirements shown on the screen.
- **5. Select your WebLogic Install Location**: Select the directory that is directly above the directory where WebLogic Server is installed. In a default WebLogic Server directory structure, WebLogic is installed in a directory named wlserver version under the Middleware directory in the Oracle directory; and therefore, you would select the Middleware directory. However, if you are installing Oracle GoldenGate Director into a WebLogic installation that does not have the default directory structure, whether new or renamed, do the following:
	- Update the registry. xml file in the WebLogic home directory to point to the correct WebLogic Server home directory.
	- Update all of the scripts under %WLS\_SERVER\_HOME%/server/bin and %WLS\_SERVER%/common/bin to point to the correct WebLogic Server home directory.

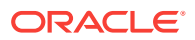

- Update the .product.properties file under \WLS\_SERVER\_HOME\ to point to the correct WebLogic Server home directory.
- **6. HTTP port:** Confirm, or change, the HTTP port that Oracle GoldenGate Director Server will use to communicate with Oracle GoldenGate Director Web. In most cases, the default of 7001 should be sufficient.
- **7. Database**: Select the type of database to use as the Oracle GoldenGate Director Server repository. A database or schema (as applicable) and user account must exist, must be properly configured, and must be running before proceeding with the installation. You can use the repository from a previous version of Oracle GoldenGate Director to preserve existing data source configurations, user accounts, and environments.
- **8.** (**Optional, MySQL only**) To use MySQL Enterprise Edition, click the link to download a free trial version for use as the Oracle GoldenGate Director repository. Leave the installer running while you install and start MySQL, and then return to it when you are finished.
- **9. Database driver configuration**: Enter the following information for Oracle GoldenGate Director Server to connect to the repository database:
	- the name of the database host server.
	- the name of the database, or the Oracle SID if using an Oracle database.
	- the port number of the database. The default port number of the selected database is displayed by the installer.
- **10. Database User**: Enter the name and password of an existing database user or account that can be used to log on to the database. To use an existing Oracle GoldenGate Director Server repository, use the credentials of the owner of that database or schema. These credentials are used to establish authentication within Oracle GoldenGate Director Server. The password is stored in encrypted form. Make certain the password was created with at least eight alphanumeric characters, with at least one alphabet character and one number.
- **11. (Windows) Oracle GoldenGate Director Service**: Optionally, you can install Oracle GoldenGate Director Server as a Windows service. Select **Install as a service** (the default), and then supply a name and description for the service. If there are multiple installations of Oracle GoldenGate Director on the system, each service name must be unique.

The installer creates a WebLogic Domain service. If the WebLogic version is earlier than 12c, a prefix of beasvc is prepended to the service name, or if the WebLogic version is at least 12c, a prefix of wlsvc is prepended to the service name. The host name is appended to the service name. For example, if the default service name of oggdirector is used, the service name is beasve oggdirector localhost or wlsve oggdirector\_localhost.

- **12. Pre-installation summary**: Review your installation input, and then click **Back** to make changes or click **Next** to start the installation.
- **13.** Click **Finish** to close the installer.

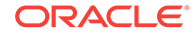

## <span id="page-19-0"></span>2.3 Controlling Oracle GoldenGate Director Server

This section contains instructions for starting and stopping Oracle GoldenGate Director Server in various ways.

#### **Note:**

The first time that you start Oracle GoldenGate Director Server after initial installation, it might appear frozen and take some time to start. This is normal.

## 2.3.1 Controlling Oracle GoldenGate Director Server from the Command Line

These instructions are for starting Oracle GoldenGate Director Server from the command line of the operating system.

- **1.** Go to the Oracle GoldenGate Director Server installation directory.
- **2.** Use the following programs.

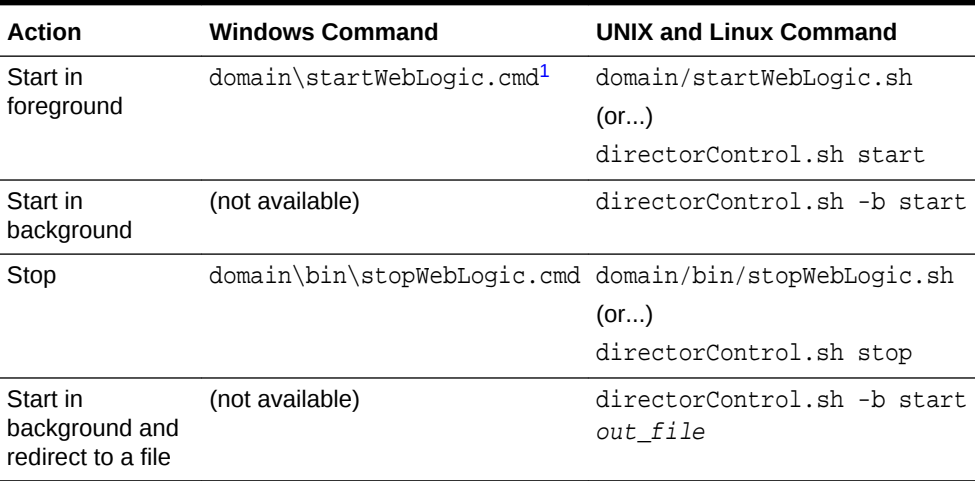

#### **Table 2-1 Control Commands for Oracle GoldenGate Director Server**

 $1$  There may be more than one startWebLogic program. Make certain to use the one in the  $domain$ directory.

The command console must remain open. Oracle GoldenGate Director Server stops running when you close the command console.

**3.** (Optional) Configure the host to start and stop Oracle GoldenGate Director Server automatically. Contact your system administrator if you need assistance.

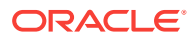

## <span id="page-20-0"></span>2.3.2 Controlling Oracle GoldenGate Director Server from the Windows Program Menu

From the Windows **Start** menu, point to **Programs**, then **Oracle GoldenGate Director Server**, and then select either **Start Oracle GoldenGate Director** or **Stop Oracle GoldenGate Director**.

## 2.3.3 Controlling the Oracle GoldenGate Director Server Windows **Service**

These instructions assume that Oracle GoldenGate Director Server was installed as a Windows service.

- **1.** Open the **Services** Control Panel.
- **2.** Do one of the following:
	- Select the service name, and then click **Start the service** or **Stop the service** in the upper left corner.
	- Right-click the service name, and then select **Start** or **Stop** from the context menu.

## 2.4 Installing Oracle GoldenGate Director Client

These instructions apply to new installations. For upgrades, see [Upgrading and](#page-22-0) [Updating Oracle GoldenGate Director.](#page-22-0)

The client version must be the same as the server version. To install the client, follow these steps on all Windows, Linux, or UNIX workstations that will be used to connect to Oracle GoldenGate Director Server.

- **1.** If you did not install Java Runtime Environment on the client machine, do so before proceeding. If installing on the same machine as Oracle GoldenGate Director Server, you can use its JRE. To install the JRE, see [Installing the Java](#page-34-0) [Runtime Environment \(JRE\)](#page-34-0).
- **2.** Start Oracle GoldenGate Director Server.
- **3.** Close all Windows applications.
- **4.** Run an Internet browser and type the following address:

http://hostname:port/

Where: hostname is the fully qualified name or IP address of the machine that hosts Oracle GoldenGate Director Server and port is the Oracle GoldenGate Director Server port number (default is 7001).

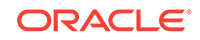

Do not use "localhost" as the host name. The correct name and IP address are shown on the Oracle WebLogic Server console at startup. An example is: http://dirhost.mycompany.com:7001/acon.

- <span id="page-21-0"></span>**5.** Download the appropriate ggdirector-clientsetup\_platform build for the client platform, and save it to the workstation.
- **6.** Run the program from the workstation. The installer provides options for choosing an installation directory and, if the system runs Windows, a location for the Windows shortcut that starts the client.

### 2.5 Starting Oracle GoldenGate Director Client

This section contains instructions for starting Oracle GoldenGate Director Client.

- **1.** Run the startup program as follows:
	- On UNIX, run the run-director.sh script from the bin sub-directory of the installation directory.
	- On Windows, run GoldenGate-Director.exe from the installation directory or from the shortcut that was specified during installation.
- **2.** At the login prompts, enter:
	- the name and password of the Oracle GoldenGate Director admin user
	- the server name or IP address where Oracle GoldenGate Director Server is running, followed by a colon( : ) and then the html port where the server component is running (the default is 7001), for example: sysa:7001.

## 2.6 Starting Oracle GoldenGate Director Web

This section contains instructions for starting Oracle GoldenGate Director Web, the browser-based client.

#### **Note:**

Before you can use this client, you must use Oracle GoldenGate Director Administrator to add user accounts and connection information to Oracle GoldenGate Director Server. See [Configuring Oracle GoldenGate Director .](#page-25-0)

To start Oracle GoldenGate Director Web, run a supported web browser and enter the following in the address bar:

http://system\_name:port/acon/

Where system\_name is the fully qualified name or IP address of the system where Oracle GoldenGate Director Server is installed, and port is the Oracle GoldenGate Director Server port (default is 7001).

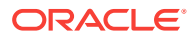

Do not use "localhost" as the host name. The correct name and IP address are shown on the Oracle WebLogic Server console at startup: http:// dirhost.abc.com:7001/acon.

## <span id="page-22-0"></span>2.7 Upgrading and Updating Oracle GoldenGate Director

These instructions are for upgrading Oracle GoldenGate Director. To install it for the first time, follow the instructions in [Installing the Oracle GoldenGate Director Server](#page-16-0) [Software](#page-16-0).

The upgrade path depends on whether you are upgrading from version 1.4 or version 2.0 and later.

### 2.7.1 Upgrading from Version 2.0 and 11.x

You can upgrade from version 2.0 or 11.x to version 12.1.2 in a seamless manner. All installation files are upgraded, and you can keep the current database repository.

To upgrade, run the installer and select the same repository that you are currently using. Oracle GoldenGate Director automatically detects that this is an upgrade.

#### **WARNING:**

Do not change the version of WebLogic Server that you are using for the current installation of Oracle GoldenGate Director. This may cause the loss of logins, user data, and other essential information after the upgrade.

### 2.7.2 Upgrading from Version 1.4

Because Oracle GoldenGate Director Server versions 2.0 and later are installed within Oracle WebLogic Server, a direct upgrade path from version 1.4 does not exist, in the sense that the old installation files can be updated with the new ones. However, you can point the new installation environment to the current database repository, so that the user accounts, environments, and data sources are preserved and the upgrade appears seamless to the Oracle GoldenGate Director Clients.

To point to the current repository, follow the instructions in [Installing Oracle](#page-13-0) [GoldenGate Director Server](#page-13-0) but do the following:

- Select the correct database driver information for the current repository database. A MySQL repository must be the Enterprise edition of MySQL.
- Select the correct database driver information for the current repository database.
- Select the database or schema and user that owns the current repository.

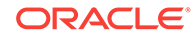

<span id="page-23-0"></span>Oracle WebLogic Server requires a password to contain at least eight alphanumeric characters, with at least one alphabet character and one number. You might need to change the current password to satisfy this requirement.

For assistance with the upgrade, open a service request with Oracle Support at http:// support.oracle.com.

## 2.8 Uninstalling Oracle GoldenGate Director

This section contains instructions for uninstalling Oracle GoldenGate Director. It uninstalls the server and client components.

### 2.8.1 Uninstalling Oracle GoldenGate Director Server

These instructions are for uninstalling the server component.

#### 2.8.1.1 Uninstalling Oracle GoldenGate Director Server from a UNIX System

- **1.** Stop Oracle GoldenGate Director Server (see [Controlling Oracle GoldenGate](#page-19-0) [Director Server](#page-19-0)).
- **2.** Run the uninstall script from the Oracle GoldenGate Director Server installation directory. This script removes everything in the installation except log files, XML files, shortcuts, and the repository tables.

2.8.1.2 Uninstalling Oracle GoldenGate Director Server from a Windows System

- **1.** Stop Oracle GoldenGate Director Server (see [Controlling Oracle GoldenGate](#page-19-0) [Director Server](#page-19-0)).
- **2.** To remove just the Oracle GoldenGate Director Server Windows service, but leave the installation intact, run the uninstallDirSvc.cmd program from the Oracle GoldenGate Director Server installation directory.
- **3.** To completely remove Oracle GoldenGate Director Server from the system, run **Oracle GoldenGate Director Server Uninstaller** from the Oracle GoldenGate Director Server shortcut in the Programs menu, if one exists; otherwise, run uninstall.exe from the Oracle GoldenGate Director Server installation directory. This process removes the Windows service (if applicable) and all of the installed files except those created after installation.

### 2.8.2 Uninstalling Oracle GoldenGate Director Client

These instructions are for uninstalling the client component.

#### 2.8.2.1 Uninstalling Oracle GoldenGate Director Client from a UNIX System

**1.** Stop Oracle GoldenGate Director Client.

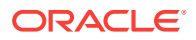

**2.** Run the uninstall script from the Oracle GoldenGate Director Client installation directory. This script removes all files in the installation. If files cannot be removed, you are notified in the results output.Remove the installation directory.

### <span id="page-24-0"></span>2.8.2.2 Uninstalling Oracle GoldenGate Director Client from a Windows System

- **1.** Stop Oracle GoldenGate Director Client and Oracle GoldenGate Director Administrator, if running.
- **2.** If Oracle GoldenGate Director Client has a shortcut in the Programs menu, run **Oracle GoldenGate Director Client Uninstaller** from that shortcut; otherwise, run uninstall.exe from the Oracle GoldenGate Director Client installation directory. The uninstaller removes all files and folders from the installation directory.
- **3.** Remove the installation directory.

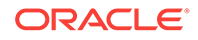

# <span id="page-25-0"></span>3 Configuring Oracle GoldenGate Director

This chapter guides you through the setup of Oracle GoldenGate Director so that clients can connect securely to Oracle GoldenGate Director Server to view Oracle GoldenGate instances.

Configuring Oracle GoldenGate Director Server

[Configuring SSL Support](#page-31-0)

## 3.1 Configuring Oracle GoldenGate Director Server

To configure Oracle GoldenGate Director Server, use the Oracle GoldenGate Director Administrator program. You can change the administrator login credential, manage user accounts and data sources, configure the monitoring agent, and set default domain suffixes.

### 3.1.1 Starting Oracle GoldenGate Director Administrator

Follow these steps to start Oracle GoldenGate Director Administrator on UNIX, Linux, and Windows.

- **1.** Run the program as follows:
	- (UNIX/Linux) Run the run-admin.sh script from the bin sub-directory of the installation directory.
	- (Windows) From the Oracle GoldenGate Director Client directory, run GDSC Admin Tool.exe or use the Programs shortcut.
- **2.** At the login prompts, enter the following:
	- The name and password of the Oracle GoldenGate Director administrator user. If this is your first time logging in to , you can use one of the following default user names and passwords:
		- If using this release of Oracle GoldenGate Director with WebLogic Server version 12.1.2 or later, the default user name is diradmin, with a password of diradmin.
		- If using this release of Oracle GoldenGate Director with an earlier version of WebLogic Server, you can use either admin with password admin or diradmin with password diradmin.

You should change the admin or diradmin password for security purposes. You also can enter or change other information about the admin user. See [Managing User Accounts.](#page-26-0)

• The name or IP address of the host where Oracle GoldenGate Director Server is running, followed by a colon, and then the html port where the server component is running (the default is 7001), for example: sysa:7001.

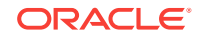

## <span id="page-26-0"></span>3.1.2 Managing User Accounts

All users of Oracle GoldenGate Director Client must have an account with Oracle GoldenGate Director Server. Use the **Accounts** tab to manage Oracle GoldenGate Director user accounts.

#### 3.1.2.1 Adding a User Account

- **1.** At the bottom of the **Accounts** tab, click **New/Clear**.
- **2.** Under **Account Info**, type the name of the user. (Required)
- **3.** Under **Contact**, type the phone number and email address of the user. (Optional)
- **4.** Under **Name**, type the name of the user. (Optional)
- **5.** Under **Password**, type and confirm an Oracle GoldenGate Director login password for the user. (Required)
- **6.** Click **Save**. The user is added to the **UserID** list.

### 3.1.2.2 Changing a User Account

- **1.** In the **UserID** list of the **Accounts** tab, select the user whose information you want to change.
- **2.** Change the information in **Account Info**, **Contact**, **Name**, and **Password** as needed.
- **3.** Click **Save**.

#### 3.1.2.3 Deleting a User Account

- **1.** In the **UserID** list of the **Accounts** tab, select the user that you want to delete. You are prompted to confirm this action.
- **2.** Click **Delete** to delete the account.
- **3.** Click **Save**.

### 3.1.3 Managing Oracle GoldenGate Data Sources

To view an Oracle GoldenGate instance from Oracle GoldenGate Director Client, its connection information must be stored in the Oracle GoldenGate Director Server repository. Users can add any or all defined instances to their personal views within their clients. Oracle GoldenGate instances appear as *data sources* within the client diagram.

Use the **Data Sources** tab to manage information about Oracle GoldenGate instances.

### 3.1.3.1 Adding an Oracle GoldenGate Data Source

Adding an Oracle GoldenGate instance as a data source adds information about its Manager process to the Oracle GoldenGate Director database repository.

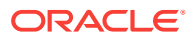

- **1.** Start the Manager process of the Oracle GoldenGate instance that you want to add as a data source.
- **2.** At the bottom of the **Data Sources** tab, click **New/Clear**.
- **3.** Under **Host Identity**, type the following:
	- **Fully Qualified Domain Name**: The fully qualified domain name can be the IP address or the full host name, such as sys1.earth.company.com. A host name must be registered with a Domain Name Server (DNS).
	- **Manager Port**: The port where Manager is running. Click **Check Connection** to make certain a connection can be made.
	- **Data Source Name**: A name for the Oracle GoldenGate instance (for example GGS1). This name is displayed as a data source in the Oracle GoldenGate Director Client interface.

Once an Oracle GoldenGate instance has been added as a data source, the fully qualified domain name and port number cannot be changed without deleting the data source and then adding it back again. If that instance is being used as a data source in client diagrams, those diagrams must be recreated, and the logging and reporting streams will be reset. Attributes other than the fully qualified domain name and port number can be changed without affecting user diagrams.

- **4.** Under **GoldenGate Info**, type or select the following:
	- **Host Operating System**: The type of operating system of the host. Select **WU** for Windows, UNIX, and IBM AIX platforms. Select **NSK** for NonStop Server. Select **IBM** for IBM z/OS and OS/390 systems running UNIX System Services.
	- **Database**: The type of database against which the Oracle GoldenGate instance is running. See Table 3-1 for a list of database codes.

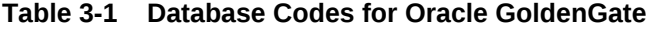

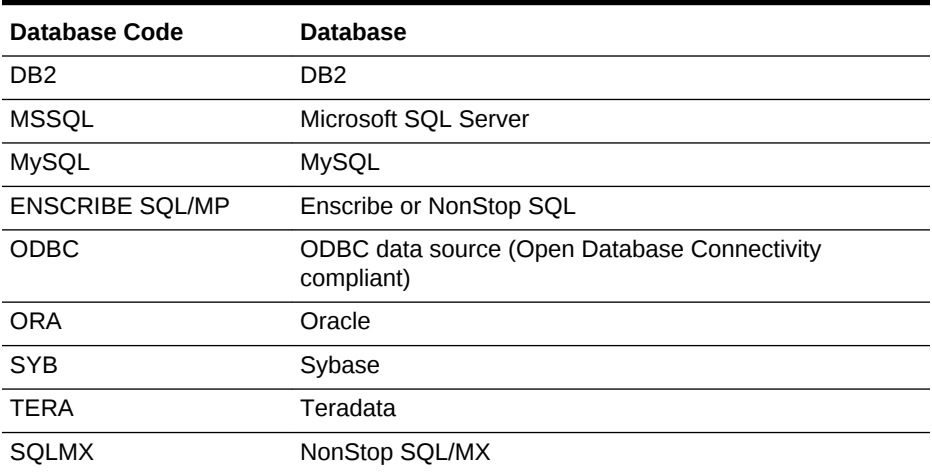

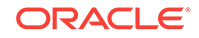

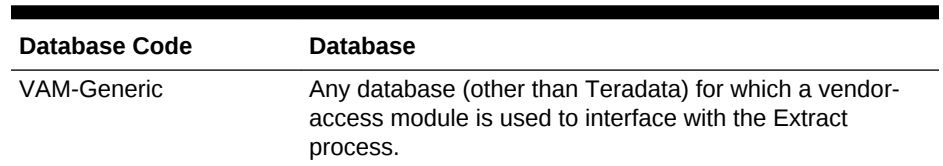

#### <span id="page-28-0"></span>**Table 3-1 (Cont.) Database Codes for Oracle GoldenGate**

- **GoldenGate Version**: The X.x.x.x version of Oracle GoldenGate that is installed on the system, for example 12.1.2.0. It is important to specify an accurate version so that the correct parameters are displayed in the Oracle GoldenGate Director Client parameter editor.
- **5.** Under **Default DB Credentials**, enter the following:
	- **DSN**: If Oracle GoldenGate connects to the database through ODBC, type the ODBC Data Source Name of the database; otherwise leave blank.
	- **Username:** The name of a default user for connecting to the database.
	- **Password**: The password for the user.
- **6.** Under **Access Control**, select the following:
	- **Owner**: One of the users listed on the **Accounts** tab that always will have full control of this data source. If no owner is specified, all users can see and access the processes associated with this data source.
	- **Host is observable**: Select this option to allow other users to see this data source from their Oracle GoldenGate Director clients. They can see the host, monitor the Manager and Oracle GoldenGate processes, and view the parameters. They can query for status and configuration information, but they cannot control processes or alter configurations.
- **7.** Click **Save**. The new information appears in the **Manager Information** list.

#### 3.1.3.2 Changing an Oracle GoldenGate Data Source

Changing data source information in Oracle GoldenGate Director Server does not affect the underlying Manager process in any way.

- **1.** In the **Manager Information** list of the **Data Sources** tab, select the Oracle GoldenGate data source that you want to change.
- **2.** Change anything in the **Host Identity**, **GoldenGate Info**, **Default DB Credentials**, and **Access Control** groups except for the fully qualified domain name or port number.
- **3.** Click **Save**.

#### 3.1.3.3 Deleting an Oracle GoldenGate Data Source

Deleting a data source removes its Manager information from the Oracle GoldenGate Director Server but does not delete or affect the Manager process itself. Client diagrams that use this data source no longer will have access to it.

- **1.** In the **Manager Information** list of the **Data Sources** tab, select the Oracle GoldenGate data source that you want to delete.
- **2.** Click **Delete**.
- **3.** Click **Yes** to confirm that you want to delete the instance.

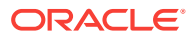

**4.** Click **Save**.

### <span id="page-29-0"></span>3.1.4 Configuring the Monitor Agent

Oracle GoldenGate Director Server creates threads that monitor the Manager processes of the Oracle GoldenGate instances that are registered with Oracle GoldenGate Director Server. Each thread is called a *monitor*.

Use the **Monitor Agent** tab to do the following:

- View Manager processing and monitoring status
- Configure monitor settings
- Start and stop monitor threads

#### 3.1.4.1 Viewing Manager Processing and Monitoring Status

To view Manager processing and monitoring status, you can do the following:

- To view the monitoring status of an Oracle GoldenGate data source, view the **Monitor Active** column of the **Monitor and Manager Status list**.
- To find out whether or not a Manager process is running, view the **Manager is Alive** column of the **Monitor and Manager Status** list.
- To refresh the **Monitor and Manager Status** list, click **Refresh**. The status of the monitor agent and the associated Manager process is reset every time the **Monitor Agent** tab is made active. It can take up to the amount of time that is specified with **Host Wait Seconds** to update the statistics. **Refresh** starts that interval over again.

### 3.1.4.2 Configuring Monitor Settings

These instructions help you understand and configure the settings that control the monitoring function of Oracle GoldenGate Director.

- **1.** In the **Go Back Hours** box, type the number of hours of recent event history to capture. Events are displayed in the Oracle GoldenGate Log in client diagrams. For example, you can capture the last five hours worth of events. To start monitoring from the present time, type 0.
- **2.** In the **Host Wait Seconds** box, type the amount of time that Manager should wait for an event before sending a status report. The lower the value, the more reports that are sent. The higher the value, the fewer the reports, but the longer it will take for non-event updates to appear on client diagrams. The monitor agent polls the hosts at the specified interval to make certain the Manager process is alive. If a problem at the level of the operating system were to occur so that Oracle GoldenGate could not write to the event log, the polling ensures that this status is reflected within the Oracle GoldenGate Director Web interface.

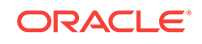

<span id="page-30-0"></span>There is another type of communication between Oracle GoldenGate Director Server and the hosts (besides Manager polling) that involves the immediate communication of changes made to Oracle GoldenGate processes. This communication process is not configurable.

- **3.** In the **Log Purge Hours** or **Log Purge Minutes** box, type the number of hours or minutes to keep information in the Oracle GoldenGate Log before purging the data. The purge function helps you to maintain the logs at a reasonable size on disk.
- **4.** Use **Ignore Alert Events Older Than (Minutes)** if using Oracle GoldenGate Director email alerts. It prevents duplicate alerts from being sent if Oracle GoldenGate Director Server is shut down and restarted. Specify the age, in minutes, of the oldest alert to keep.
- **5.** To activate the values that you set, click **Save and Restart**. This action restarts the log purge thread and the active monitor threads.

#### 3.1.4.3 Starting or Stopping Monitor Threads

To start or stop the monitoring of one or more Oracle GoldenGate data sources, use standard selection methods to select them in the **Monitor and Manager Status** list, and then click **Start Selected Monitor** or **Stop Selected Monitor**.To start or stop the monitoring of all data sources in the list, click **Start All** or **Stop All**.

### 3.1.5 Setting Default Suffixes

Oracle GoldenGate Director Server attempts to resolve host names or IP addresses into fully qualified domain names. Use the **Default Suffix** tab to add, change, or delete domain suffixes for Oracle GoldenGate Director Server to use when attempting to qualify a non-qualified host name that appears in an Oracle GoldenGate parameter file.

For example, if the domain is anycompany.com and the fully qualified domain name of a host is sysa.anycompany.com, you would put anycompany.com into the suffix table. For more complex domain setups, you could use something like office.anycompany.com and offsite.anycompany.com.

### 3.1.5.1 Adding a Domain Suffix

- **1.** Click **Add** to display a blank row in the suffixes list.
- **2.** Type the new suffix in the row.
- **3.** Click **Save**.

#### 3.1.5.2 Changing a Domain Suffix

- **1.** In the suffixes list, select the one that you want to change.
- **2.** Change the suffix as needed.
- **3.** Click **Save**.

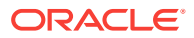

### <span id="page-31-0"></span>3.1.5.3 Deleting a Domain Suffix

- **1.** In the suffixes list, put the cursor in the row that you want to delete.
- **2.** Click **Delete**.
- **3.** Click **Yes** to confirm that you want to delete the suffix.
- **4.** Click **Save**.

## 3.2 Configuring SSL Support

SSL (Secure Socket Layer) is an industry-standard method of establishing an encrypted link between a browser and Oracle GoldenGate Director Server. The steps to configure Oracle GoldenGate Director for SSL are divided into phases as follows:

Obtaining and Storing SSL Keys and Certificates

Enabling SSL in the Oracle WebLogic Server Domain

[Testing the SSL Setup from Oracle GoldenGate Director Web](#page-32-0)

[Configuring Oracle GoldenGate Director Client for SSL](#page-32-0)

[Testing a Client SSL Connection](#page-33-0)

### 3.2.1 Obtaining and Storing SSL Keys and Certificates

Work with your security team to obtain a private key, a digital certificate that contains the public key, and a trusted CA certificate (in PEM format) from a reputable authority. Store the private key and trusted CA certificate in a JKS (Java KeyStore).See *Oracle Fusion Middleware Administering Security for Oracle WebLogic Server* for help with these tasks.

### 3.2.2 Enabling SSL in the Oracle WebLogic Server Domain

Follow these steps to enable SSL support for Oracle GoldenGate Director.

- **1.** Start Oracle GoldenGate Director Server, and then view the **Start Oracle GoldenGate Director** command console to make sure the startup is complete before moving to the next steps.
- **2.** In a web browser, go to the Oracle WebLogic Server console at the following URL, where hostname is the name of the server that hosts Oracle GoldenGate Director Server.

http://hostname:7001/console

- **3.** Log into the Oracle WebLogic Server domain home page with your Oracle WebLogic Server credentials.
- **4.** Under **Domain Structure**, expand **Domain** then **Environments** then **Servers**.
- **5.** Under **Summary of Servers**, make the **Configuration** tab active.
- **6.** Click machine\_name**(admin)**, for example **localhost(admin)**.
- **7.** Under **Settings for** machine\_name, make the **Configuration** tab active.

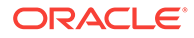

- <span id="page-32-0"></span>**8.** Scroll down to **SSL Listen Port Enabled**, and then select the check box to enable the SSL support.
- **9.** For **SSL Listen Port**, specify a SSL port number for this domain, or use the default of 7002.
- **10.** At the bottom of the screen, click **Save**.
- **11.** In the Oracle WebLogic Server command console, view the trailing entries to confirm that Oracle WebLogic Server is now listening on the specified SSL port.
- **12.** On the Oracle WebLogic Server console, make the **SSL** tab active.
- **13.** Scroll down to **Private Key Alias**, and then make sure the name of the keystore is the one that you created for use with Oracle GoldenGate Director. If not, make certain that the keystore is stored in a directory that can be accessed by Oracle WebLogic Server and Oracle GoldenGate Director Server.

### 3.2.3 Testing the SSL Setup from Oracle GoldenGate Director Web

You can test the SSL configuration by logging into Oracle GoldenGate Director Web. If you are able to log in as the administrator, you configured SSL correctly in WebLogic Server for Oracle GoldenGate Director.

**1.** Point a web browser to the following URL (note the "s" in https), where hostname is the name of the server that hosts Oracle GoldenGate Director Server:

https://hostname:7002/acon

- **2.** If the browser returns a security message stating that the connection is untrusted, click **I Understand the Risks**, and then take the following steps to proceed:
	- Click **Add Exception**.
	- In the **Add Security Exception** dialog, click **Get Certificate**.
	- Click **Confirm Security Exception**.
- **3.** Log in to Oracle GoldenGate Director as the Oracle GoldenGate Director administrator. If the login succeeds, you configured SSL correctly. If the login fails, repeat the steps in [Enabling SSL in the Oracle WebLogic Server Domain,](#page-31-0) and make certain that you specify a valid port (the default is recommended) and that you click **Save** after enabling SSL.

### 3.2.4 Configuring Oracle GoldenGate Director Client for SSL

These steps configure SSL in the client software and are the same for all platforms. The examples reflect the UNIX file system.

- **1.** Copy the SSL keystore to any directory of the Oracle GoldenGate Director Client machine. This file has a suffix of . jks.
- **2.** In the Oracle GoldenGate Director Client installation directory, open the etc/ client-properties.conf file.
- **3.** Update the following properties. Because this is a Java properties file, use only forward slashes even if the platform is Windows.
	- Specify the location of the keystore file. Replace the directory path in this example with the path to your keystore.

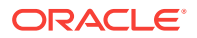

weblogic.security.SSL.trustedCAKeyStore=C:/Oracle/Middleware1034/ wlserver\_10.3/server/lib/certificate

Set the following parameter to instruct Oracle WebLogic Server not to verify the host name:

weblogic.security.SSL.ignoreHostnameVerification=true

**4.** (Optional) In the properties file, you can initialize any other JVM parameters that are required while using SSL mode.

### <span id="page-33-0"></span>3.2.5 Testing a Client SSL Connection

To ensure that SSL is working for a client connection, follow these steps.

- **1.** Run Oracle GoldenGate Director Client.
- **2.** Log in to localhost:7002 (using the SSL port) with the **SSL** check box checked.
- **3.** From the **File** menu, select **Logout**.
- **4.** From the **File** menu, select **Login**.
- **5.** Log in to localhost:7001 (this time using the default port) without selecting the **SSL** check box, and make sure that also works.

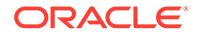

# <span id="page-34-0"></span>A Installing the Java Runtime Environment (JRE)

The Oracle GoldenGate Director software and installer both rely on components in the Java Runtime Environment (JRE). In many cases, this environment already exists because it was installed when the system was configured or when another program was installed. If the system where you are installing the server or client components does not have this environment, follow these instructions to download the JRE and verify the JRE environment on UNIX and Windows systems to support Oracle GoldenGate Director.

#### **Note:**

See [System Requirements](#page-10-0) for the supported JRE versions.

## A.1 Downloading the Java Runtime Environment

You can download the JRE free of charge from Oracle.

- **1.** Go to [http://www.oracle.com/technetwork/java/javase/downloads/](http://www.oracle.com/technetwork/java/javase/downloads/index.html) [index.html](http://www.oracle.com/technetwork/java/javase/downloads/index.html).
- **2.** Under Java Platform, Standard Edition, select either the current release, or click **Previous Releases** to install an earlier supported version. You can use either the JDK or JRE. The JDK includes the JRE. Do not use any non-supported version or edition of the Java JRE or JDK.
- **3.** Follow the navigation aids to download the JRE or JDK that is appropriate for your operating system.
- **4.** Follow the installation instructions that are provided with the JRE.
- **5.** Save the path to the JRE executable file. You will need it later.
- **6.** Proceed to the instructions in Verifying the JRE Environment.

## A.2 Verifying the JRE Environment

This section contains instructions for verifying the JRE environment on UNIX and Windows platforms.

### A.2.1 Verifying the JRE on UNIX

After installing the JRE, run the following test to verify the version of Java that is recognized by the system.

**1.** From the command shell of the operating system, issue the following command.

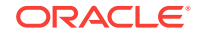

java -version

**2.** Make certain the command output shows the version that you downloaded.

## <span id="page-35-0"></span>A.2.2 Verifying the JRE on Windows

After installing the JRE, but before installing Oracle GoldenGate Director Server, verify the path to the JRE by completing the following tasks:

Verify the JRE Version

Set the JAVA\_HOME System Variable

[Set the JAVA\\_HOME System Path](#page-36-0)

#### A.2.2.1 Verify the JRE Version

These steps verify the JRE version that is installed on the server machine.

- **1.** On the keyboard, press the Win (Windows) key and the R key simultaneously to open the **Run** box. Alternatively, you can select **Start**, then **Run**.
- **2.** In the **Run** box, type cmd to run the Windows command console.
- **3.** Issue the following command:

java -version

- **4.** Do one of the following:
	- If the results show the JRE cversion that you installed, continue to the instructions in [Installing Oracle GoldenGate Director Server](#page-13-0).
	- If the results do not show that version, close the command console and continue with the steps in Set the JAVA\_HOME System Variable.

### A.2.2.2 Set the JAVA\_HOME System Variable

These steps verify that the JAVA\_HOME system environment variable points to the JRE that you installed, or creates the variable if absent.

- **1.** On the desktop (Windows 2000) or in the **Start** menu (Windows XP), right-click **My Computer** and then click **Properties**.
- **2.** Click the **Advanced** tab, and then click **Environment Variables**.
- **3.** Under **System Variables**, look for the JAVA\_HOME system variable. The JAVA\_HOME path should point to the location that you recorded when you installed the JRE.
- **4.** Do one of the following:
	- If you see the JAVA\_HOME system variable and it points to the correct location, leave the **Environment Variables** dialog box open and follow the instructions in [Set the JAVA\\_HOME System Path](#page-36-0).
	- If a JAVA\_HOME system variable does not exist, or if it points to the wrong location, continue to the next step.
- **5.** Under **System Variables**, do one of the following:
	- **Click New to create a JAVA HOME variable.**

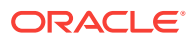

- Select the existing JAVA\_HOME variable and then click **Edit**. This opens a dialog box to edit this variable.
- <span id="page-36-0"></span>**6.** In the **Variable Name** box, type JAVA HOME in capital letters.
- **7.** In the **Variable Value** box, type the correct path to the JRE.
- **8.** Click **OK** to set the path and close the dialog box.
- **9.** Leave the **Environment Variables** dialog box open and follow the instructions in Set the JAVA\_HOME System Path.

#### A.2.2.3 Set the JAVA\_HOME System Path

These steps ensure that the JAVA\_HOME path is in the expected location within the Path system variable. Programs such as the Oracle database software place the path to their own JRE installations in the location that is expected by Oracle GoldenGate Director Server.

- **1.** In the **Environment Variables** dialog box, look for the Path variable under **System Variables**.
- **2.** Confirm that the path to JAVA HOME appears as the first path in the list of paths.

%JAVA\_HOME%\bin;

- **3.** Do one of the following:
	- If this JAVA HOME path is the first path in the string, close the **Environment Variables** and **System Properties** dialog boxes and follow the instructions in [Installing Oracle GoldenGate Director Server](#page-13-0).
	- If this JAVA HOME path is not the first path in the string, continue to the next step.
- **4.** Under **System Variables**, double click the Path variable to open it for editing.
- **5.** In the path string, locate the JAVA\_HOME path. If it is there, cut and paste it (including the terminating semi-colon) to the front of the list; otherwise, type it. The path must be entered as %JAVA\_HOME%\bin.
- **6.** Click **OK** to close the **Edit System Variable** dialog box.
- **7.** Close the **Environment Variables** and **System Properties** dialog boxes.

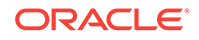